## View Account Summary & Term Statement

The student begins by logging into their **SiS account**.

Select the **Finance Center** option from the left menu bar, then select **Account Summary** from the Account Management Section.

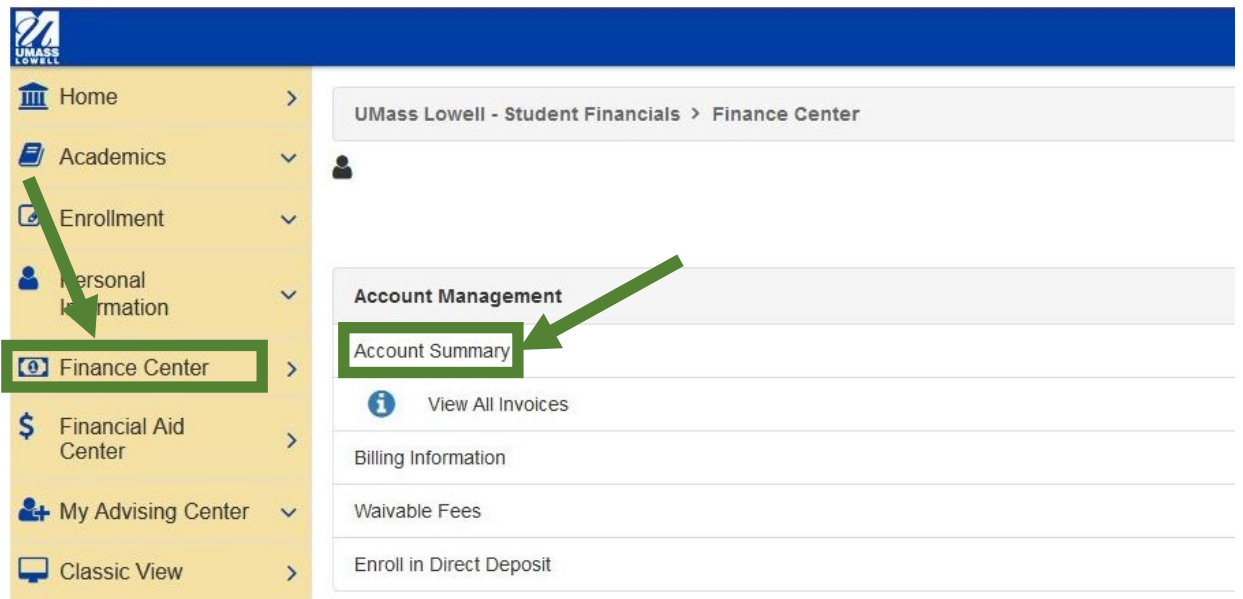

The detail shown in the Account Summary tab is live and updates as soon as activity occurs such as when a payment is made.

• Some activity, such as an enrollment change charge may reflect the next business day.

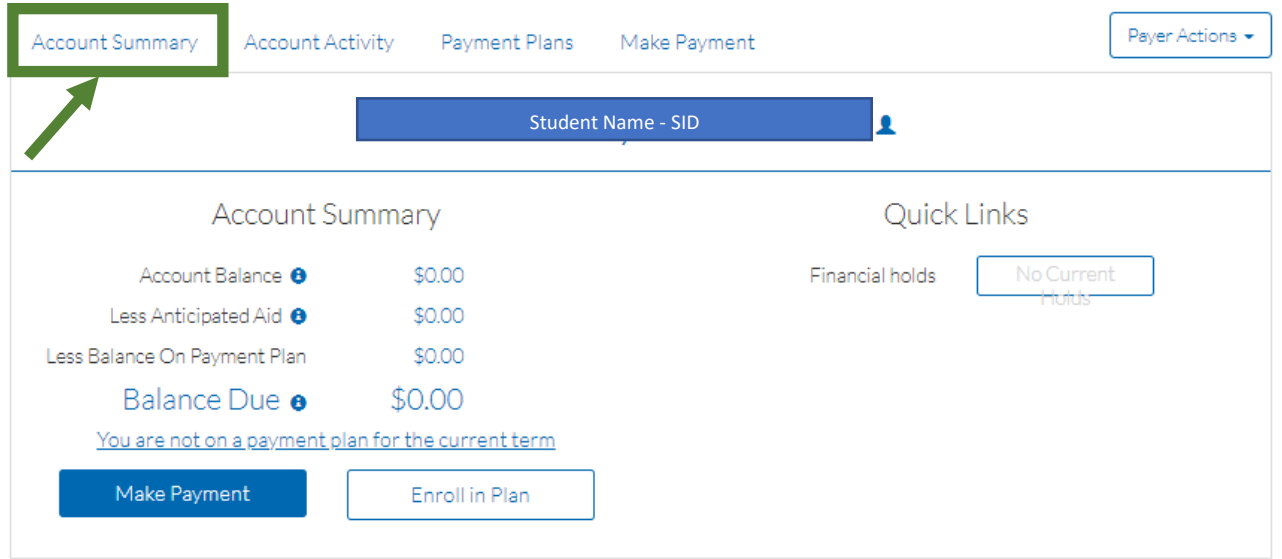

## View Account Summary & Term Statement

The **Account Activity tab** will display an extended term history depending upon how many semesters a student has been enrolled.

To view a breakdown of the activity within each term, select "**See Details**".

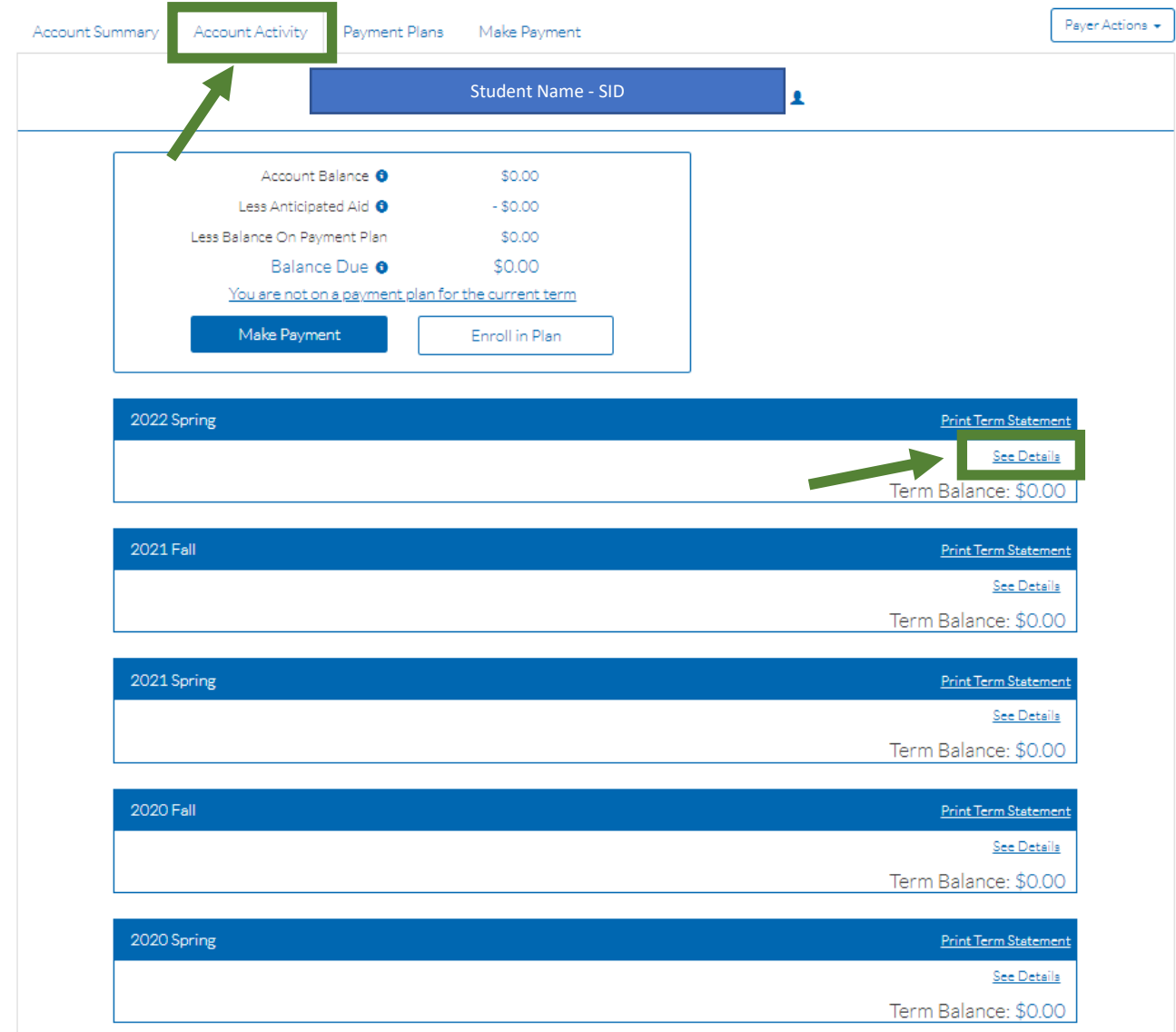

## View Account Summary & Term Statement

When the **"See Details"** hyperlink is selected, on any particular term, a view of the term activity will display - as seen in the following example.

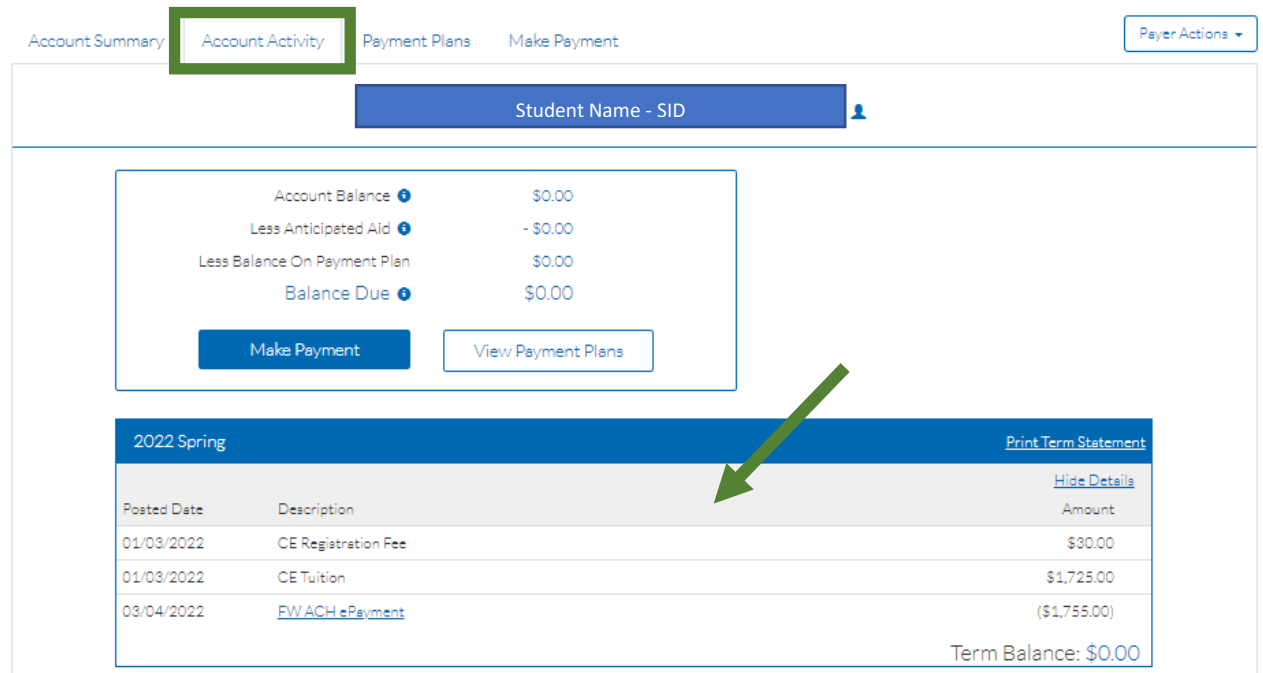

To view a statement that reflects activity for a specific term, select **Print Term Statement** from the Account Activity tab.

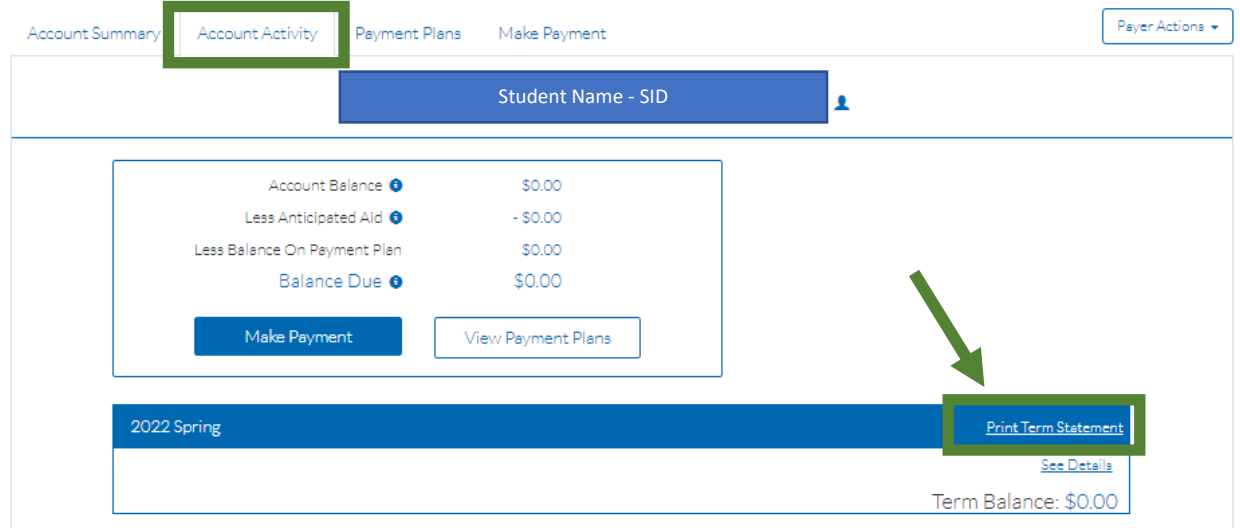

## View Account Summary & Term Statement

The **Print Term Statement** from the **Account Activity** tab displays current data as of the date the report was accessed. The information on this report updates when there is activity on the account such as when a payment is made to the term.

• Some activity, such as enrollment charges may take up to 24 business hours to update and reflect on the account.

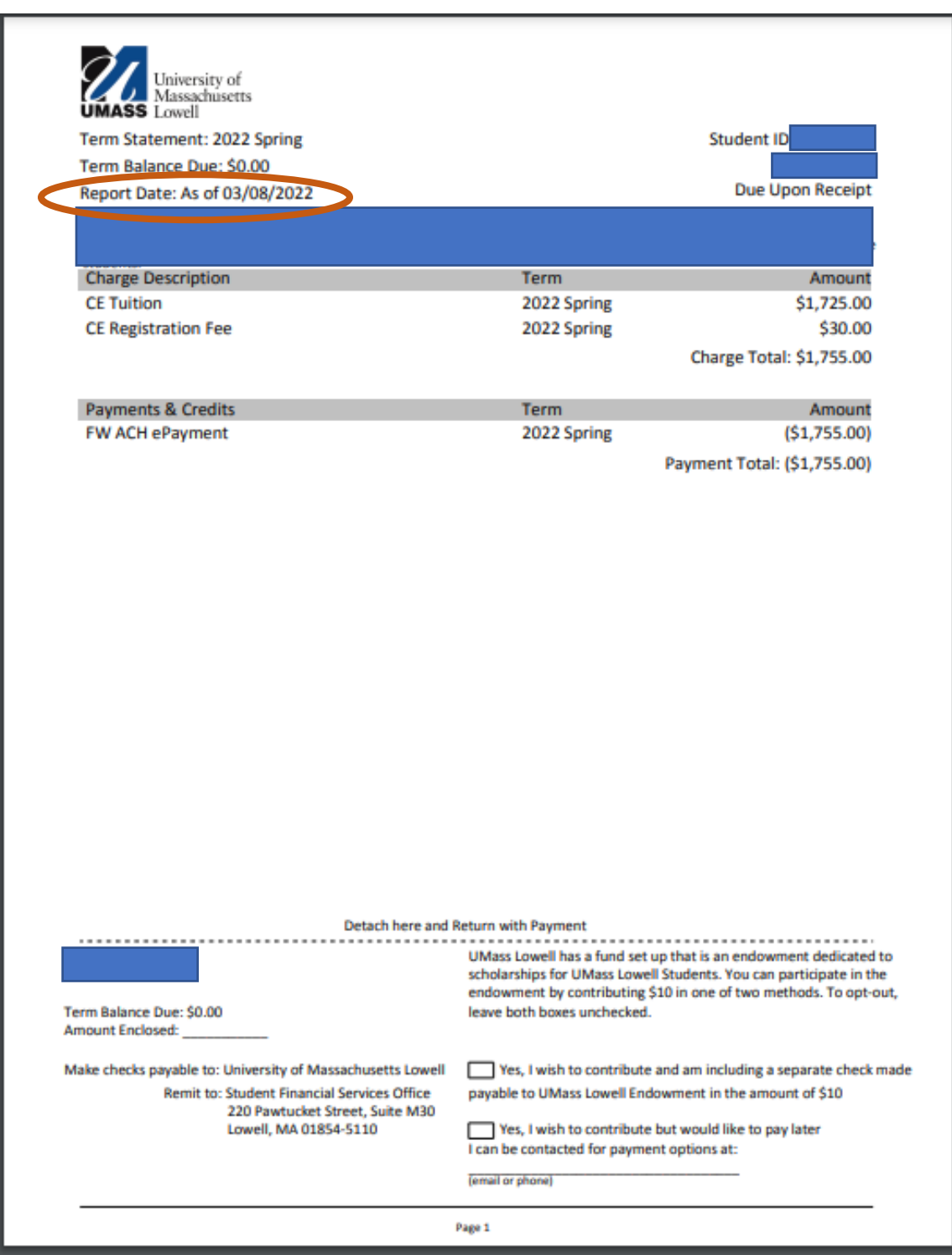